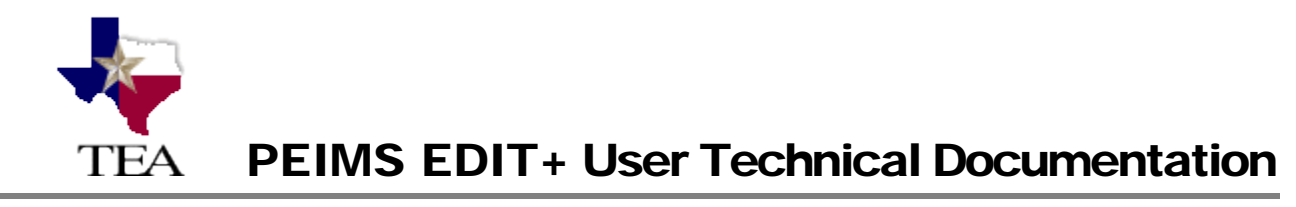

**Tips for .NET Installation and Usage**

**Note**:Please contact EDIT+ Customer Support a[t editplus@tea.state.tx.us](mailto:editplus@tea.state.tx.us) (or 512-463-9229) with any questions you may have about this document.

# **Overview**

Both the EDIT+ application and the PID Enrollment Tracking (PET) sub-application require the Microsoft® .NET™ Framework software to transfer files to TEA. The software enables files using the 'http/https' Internet protocol to securely transfer files. This document is designed to provide assistance to EDIT+ and PET users who need to install and troubleshoot the .NET Framework software.

The following topics are covered:

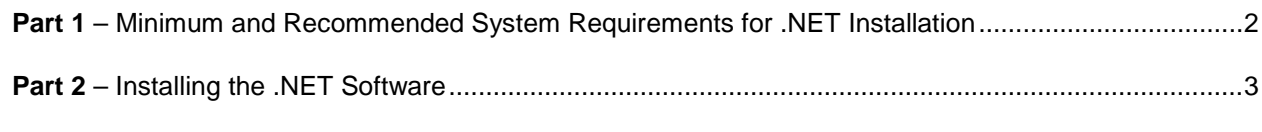

**Part 3** – [Problems and Solutions You May Encounter with .NET.................................................................5](#page-4-0)

**Note**: This document assumes a moderate-to-advanced level EDIT+ (PET) user understanding. Please refer to the *EDIT+ User Reference and Training Guide* and the EDIT+ *Administrator Training and Reference Guide* for answers to user functionality questions regarding the application. Please also, first read through this document carefully and work with your Technical Support staff prior to contacting EDIT+ Customer Support to determine if any questions are answered herein.

# <span id="page-1-0"></span>**Part 1 – Minimum System Requirements for .NET Framework Installation**

To ensure adequate performance using .NET, the following system requirements are required:

### *Operating System Requirements*

The .NET 2.0 Framework is supported on the following client platforms.

- Microsoft® Windows® 98 SE
- Microsoft Windows Millennium Edition
- Microsoft Windows 2000 with Service Pack 3
- Microsoft Windows XP
- Microsoft Windows Server 2003 family

**Note**: Microsoft Internet Explorer® 6 (or higher) and Microsoft Windows Installer 3.0 (or higher) are also required.

#### *Hardware Requirements*

The table below displays the user machine hardware requirements:

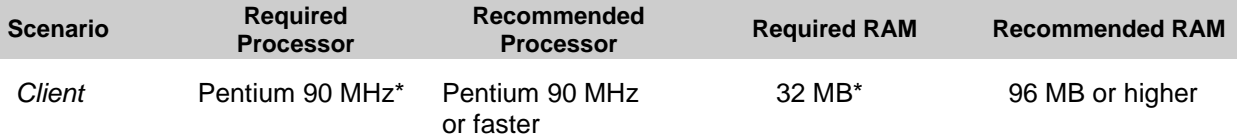

\*Or the minimum required by the operating system, whichever is higher.

## <span id="page-2-0"></span>**Part 2 – Installing the .NET Software**

To successfully transfer PEIMS data files or PET extract files to TEA, required software must be downloaded and installed. Before installing .NET Framework software on your PC, it is recommended that you first check with the Technical Support staff at your campus, district, or region. Please also provide this document for their review.

Following is the minimum software configuration for successfully transferring PEIMS data files and PET extract files to TEA:

- **.NET Framework 2.0, 3.0, or 3.5**
- **.NET 2.0 (and higher) Security Patch**

**Note**: For PCs that do not have .NET Framework installed, the initial EDIT+ login process prompts users to install the software. If .NET Framework 2.0 (and higher) is already installed on the computer, please begin with the Security Patch installment steps.

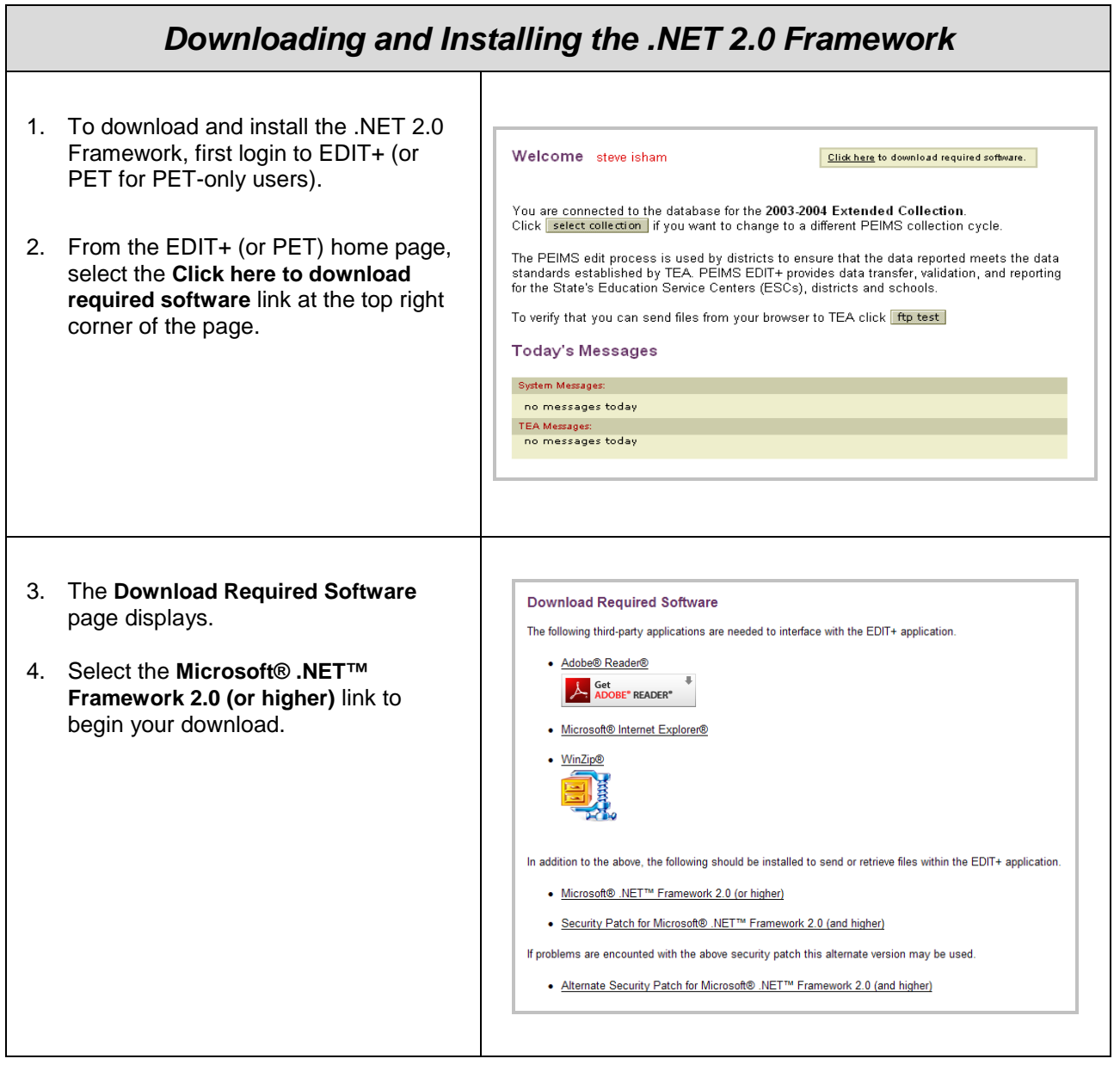

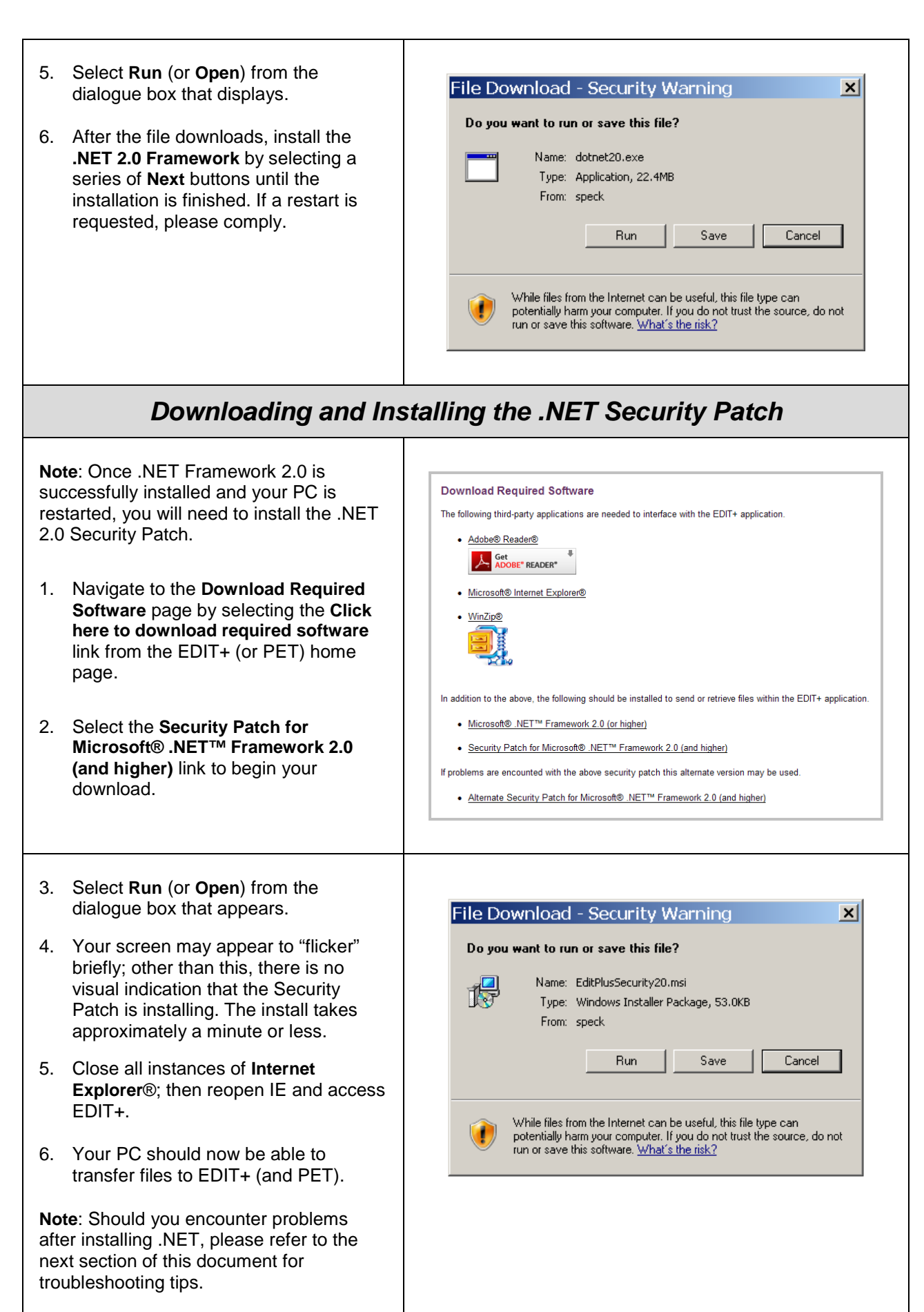

# <span id="page-4-0"></span>**Part 3 – Problems and Solutions You May Encounter with .NET**

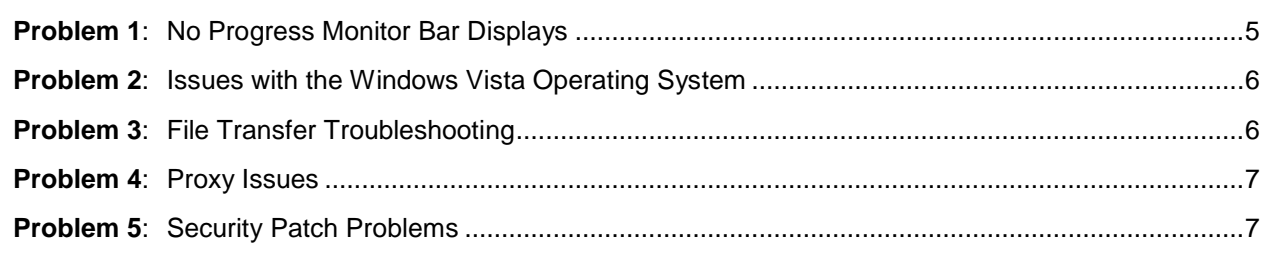

## <span id="page-4-1"></span>**Problem 1: No Progress Monitor Bar Displays**

*Description:* When attempting to transfer a file, the transfer applet does not load. An indication of this problem is a missing progress monitor bar before being redirected to an error screen.

### *Resolution*:

- 1. Verify the .NET Framework has been installed and that the Security Patch has been applied.
	- a. From the *Start Menu* access the *Control Panel*.
	- b. Select *Add or Remove Programs*.
	- c. Verify that the .NET Framework 2.0 is listed.
		- If not, please complete all steps listed in .NET Framework section of Part 2.
		- If so, please complete all steps in the Security Patch section of Part 2.
- 2. Verify that the Security option: *Do not save encrypted pages to disk*, is NOT enabled.
	- a. In Internet Explorer, select *Tools*, *Internet Options*.
	- b. You should see a window titled *Internet Options*.
	- c. Select the *Advanced* tab.
	- d. In the settings box find the *Security* section.
	- e. There should be an option labeled: *Do not save encrypted pages to disk*.
	- f. Verify the checkbox is not checked; if it is, clear it.
	- g. Select the *OK* button.

**Note**: If the checkbox is checked but disabled, you do not have permission to change the security settings and need contact your Tech Support staff to make these changes.

- 3. Configure the EDIT+ servers as trusted sites:
	- a. In Internet Explorer, select *Tools*, *Internet Options*.
	- b. You should see a window titled *Internet Options*.
	- c. Change to the *Security* tab.
	- d. Click on the icon for Trusted Sites usually a large green checkmark icon.
	- e. There should be a button labeled *Sites*.
	- f. Click on the button.

**Note**: If there is no icon for *Trusted Sites* or if the *Sites* button is disabled, then you do not have permission to change any of the Internet Explorer security settings, and you will need contact your Tech Support staff to make these changes.

- g. After selecting the *Sites* button you should see a new window entitled *Trusted Sites.*
- h. Add the following sites to the list of trusted sites:
	- https://ford.tea.state.tx.us
	- https://ross.tea.state.tx.us
	- https://coffee.tea.state.tx.us
	- https://pyeareven.tea.state.tx.us
	- https://pyearodd.tea.state.tx.us
	- https://hays.tea.state.tx.us

**Note**: The 'http**s**' value is required. Do NOT enter 'http' (without the 's').

## <span id="page-5-0"></span>**Problem 2: File Transfer Issues with the Windows Vista® Operating System**

*Description:* EDIT+ files are not transferring properly on a PC with the Windows Vista® operating system.

*Resolution:* Vista is not currently supported within the EDIT+ application; however, some users have reported the following steps help resolve file transfer problems they are experiencing with the Vista operating system.

If Windows Vista is configured with *User Account Control* (UAC), it must be disabled for files to transfer properly to EDIT+. To do this:

- 1. Select *Start*, then *Control Panel*.
- 2. In the *Control Panel Home* view (i.e., not *Classic View*), find the *User Account and Family Safety* icon, then select the *Add or remove user accounts* link. A page entitled: *Choose the account you would like to change* displays.
- 3. At the bottom of the page, select the *Go to the main User Account pages* link. A page entitled: *Make changes to your user account* displays.
- 4. Select the link entitled: *Turn User Account Control on or off*. The *Turn on User Account Control (UAC)* page displays.
- 5. On the *Turn on User Account Control (UAC)* page, deselect the checkbox entitled: *Use User Account (UAC) to help protect your computer*. Select *OK*.
- 6. You are prompted to restart your computer. Please do so at this time.

## <span id="page-5-1"></span>**Problem 3: File Transfer Troubleshooting**

*Description:* Some transfer issues are related to file configuration problems.

#### *Resolution*:

- 1. If the file you are trying to transfer is saved to a network drive, copy the file to your PC desktop and send it from there. Some network setups do not allow the transfer applet to have the file access permissions it requires on a network resource.
- 2. Verify the data file is not open in an editor that might be placing a lock on the file (e.g., Microsoft Word)?
- 3. Extraneous or junk characters may be in the data file. Use software that is strictly text editing software, such as Notepad, to view and/or edit the file. Do NOT use a word processor like Microsoft Word, WordPad, or any software that formats text or page layout.
- 4. PET file format may not conform to the current XML schema (XSD). This should result in an XSD validation error. There is a new XSD for each new school year. Details can be found in Appendix G of the *PEIMS Data Standards*.
- 5. The file extension could be incorrect. Verify that the file you are sending has the appropriate file extension (i.e., for PEIMS data files, none; for PET extract files, .xml or none)
	- a. From the Start menu access *Run...*
	- b. In the box that appears Enter: "C:"
	- c. Select from the top menu of the new window that opens *Tools* and *Folder Options...*
	- d. Select the View Tab
	- e. In the Advanced settings box under Files and Folders verify that the box next to: "Hide Extensions for known files types" is NOT checked.
		- If it is clear it and Select the *Ok* button.
	- f. Navigate to the folder where the file to be sent is stored.
	- g. Verify the file extension is correct.
		- If it is not, right click the file and select "Rename". Rename the file to the appropriate extension.
- 6. Try to re-create or re-extract the data file and then send the new file.

## <span id="page-6-0"></span>**Problem 4: Proxy Issues**

*Description:* Authentication problems when attempting to transfer files.

*Resolution:* The EDIT+ transfer applet generally tries to use the user's current Windows authentication to access the Internet via a proxy. If the proxy does not support this authentication method or there are other errors related to proxy access, the following steps can be tried:

- 1. Ensure that your system and your proxy server are configured correctly:
	- a. Make sure the proxy server is set up to allow HTTP (80) or HTTPS (443) transmissions with PUT operations.
	- b. Set a static IP address for the user's computer.
	- c. Set the following to match the settings on the server:
		- Subnet Mask
		- Default Gateway
		- DNS
- 2. Some Tech Support staff have success resolving proxy issues by adding the following EDIT+ servers to their proxy exception/bypass list:
	- ford.tea.state.tx.us
	- ross.tea.state.tx.us
	- coffee.tea.state.tx.us
	- pyeareven.tea.state.tx.us
	- pyearodd.tea.state.tx.us
	- hays.tea.state.tx.us
- 3. If the problem persists after making the above configurations, please do the following:
	- a. From the EDIT+ home page, select the file transfer test link which reads: *To verify that you can send files from your browser to TEA click here* .
	- b. When the file transfer test fails, please forward a copy of the *applet.log* file to EDIT+ Customer Support via email: editplus@tea.state.tx.us. The applet.log can be found by default in the *My Documents* folder or by searching your system's files using *Start >> Search >> Files or Folders*.
	- c. Additional configuration/settings may need to be addressed by your Tech Support staff.

#### <span id="page-6-1"></span>**Problem 5: Security Patch Problems**

*Description:* Some users have reported problems with the standard **Security Patch for Microsoft® .NET™ Framework 2.0 (and higher)**.

*Resolution*: An alternate version of the Security Patch is also available from the *Download Required Software* page. Please note that this patch comes with a ReadMe.txt file which should be reviewed before an attempt to apply the patch is made.